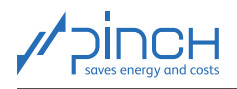

# PinCH Tutorial 0

Welcome! The PinCH team of the Lucerne University of Applied Sciences and Arts offers tutorials for the PinCH software to present to you the possibilities of the software and how to use it. In five tutorials, you will learn the basics of using PinCH for energy and cost optimization in industrial processes:

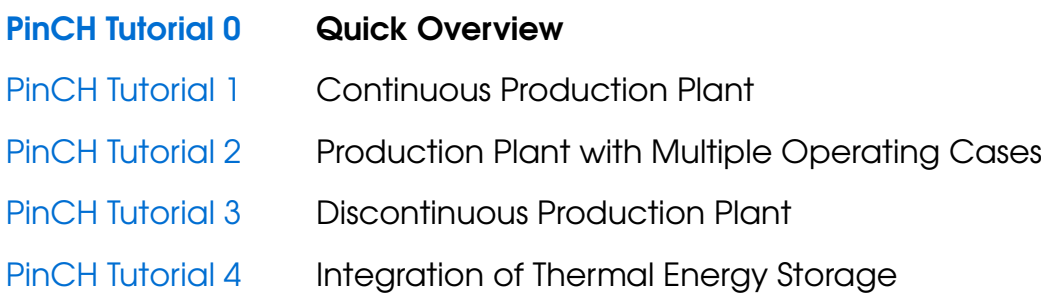

The tutorials are sequential. If you are using  $PinCH$  for the first time, this Tutorial 0 is the ideal starting point for getting to know the software.

The tutorials and the associated "finished" PinCH files can be downloaded from the website [www.pinch-analyse.ch](https://pinch-analyse.ch). The tutorials can be solved with the trial version of PinCH (full version, but limited to eight process streams). To obtain the trial version, please send an E-Mail to [pinch@hslu.ch.](mailto:pinch@hslu.ch)

The tutorials are available in German, English and French. The labels in process flow charts and the names of processes, streams, etc., as well as software-related terms, are always kept in English. The used currency is Euro.

The tutorials focus on using the PinCH software. It is assumed that you are familiar with the basic principles of the pinch analysis. We recommend the following books as an introduction or for a deeper insight into the pinch method:

- [F. Brunner, P. Krummenacher: Einführung in die Prozessintegration mit der Pinch-Methode –](https://pinch-analyse.ch/downloads/Einfuehrung_in_die_Prozessintegration_2017.pdf) [Handbuch für die Analyse von kontinuierlichen Prozessen und Batch-Prozessen. Swiss Federal](https://pinch-analyse.ch/downloads/Einfuehrung_in_die_Prozessintegration_2017.pdf) [Office of Energy SFOE, 2017 \(available from](https://pinch-analyse.ch/downloads/Einfuehrung_in_die_Prozessintegration_2017.pdf) [www.pinch-analyse.ch](https://pinch-analyse.ch))
- R. Smith: Chemical Process Design and Integration. 2<sup>nd</sup> Edition, John Wiley & Sons, 2016; Pinch Analysis from Chapter 15 onwards (ISBN 9781119990130)
- I. C. Kemp: Pinch Analysis and Process Integration A User Guide on Process Integration for the Efficient Use of Energy. 2<sup>nd</sup> Edition, Elsevier Butterworth-Heinemann, 2007 (ISBN 978-0-7506-8260-2)

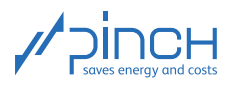

# **Contents**

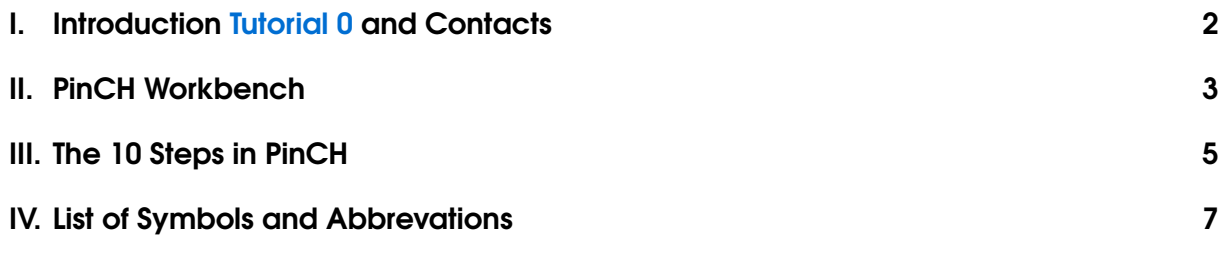

# <span id="page-1-0"></span>I Introduction Tutorial 0 and Contacts

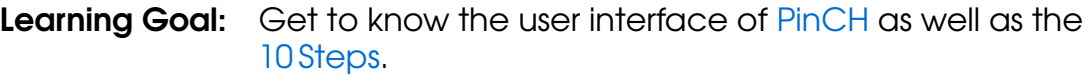

**Duration:** <sup>1</sup>/<sub>2</sub> Hour

In this Tutorial 0 the key aspects of the software user interface are illustrated followed by an explanation of the 10 Steps necessary for completing a pinch analysis successfully. At the end of this tutorial you will find a list of symbols and abbreviations, which applies to all tutorials.

If you have any questions, please do not hesitate to contact us. The PinCH team of the Lucerne University of Applied Sciences and Arts and the Centre de Compétence PinCH Francophone of the School of Management and Engineering Vaud are available at your convenience. Below you will find our contact details:

## English and German Contact:

Lucerne University of Applied Sciences and Arts Competence Center Thermal Energy Systems and Process Engineering Technikumstrasse 21 CH-6048 Horw Prof Dr Beat Wellig T +41 41 349 32 57 pinch@hslu.ch

## French Contact:

Haute Ecole d'Ingénierie et de Gestion du Canton de Vaud Institut de Génie Thermique Centre de compétence PinCH francophone Avenue des Sports 20 CH-1401 Yverdon-les-Bains Dr Pierre Krummenacher T +41 24 557 61 54 pinch@heig-vd.ch

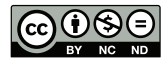

This work (hereinafter referred to as "Tutorial") is used to give an introduction to the PinCH software of Lucerne University of Applied Sciences and Arts. This Tutorial is available for free at [www.pinch-analyse.ch](https://pinch-analyse.ch). Commercial distribution is prohibited. Commercial use in training and further training courses, workshops, coaching sessions or similar events is prohibited. Distribution of derivative works based on this Tutorial is prohibited.

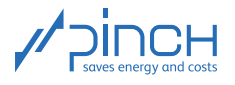

# II PinCH Workbench

#### <span id="page-2-0"></span>**Overview**

Figure [1](#page-2-1) shows the Workbench of the PinCH software.

<span id="page-2-1"></span>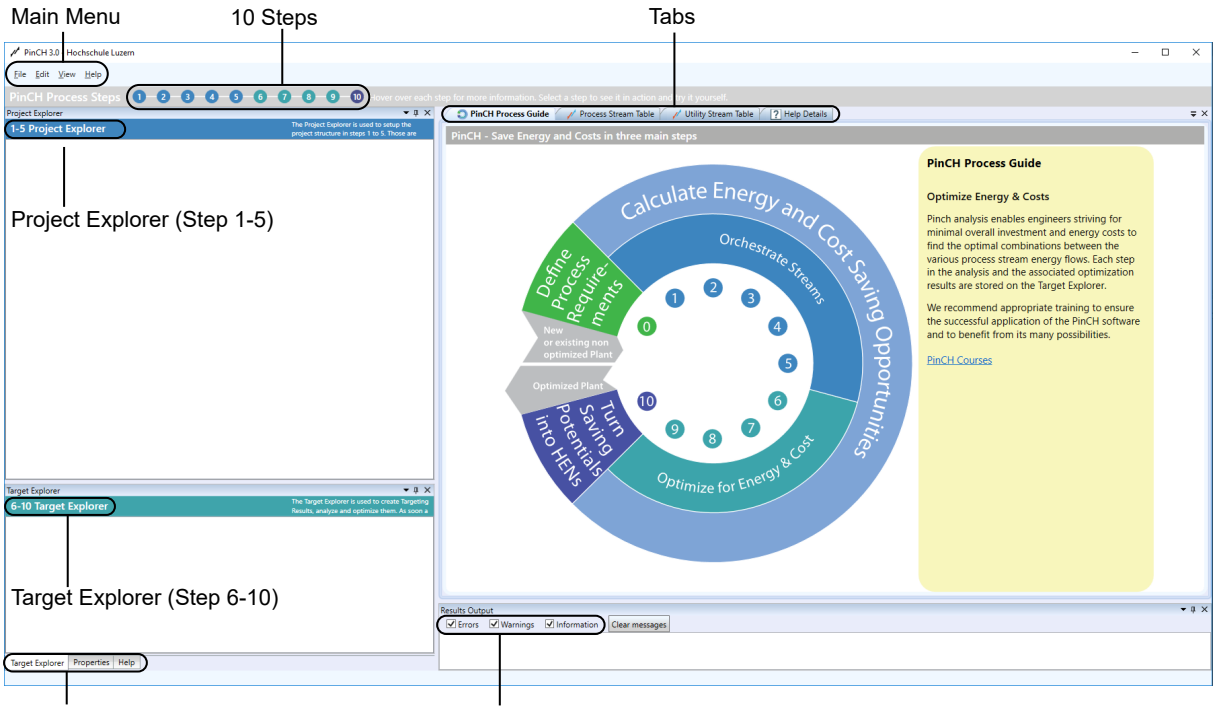

Target Explorer, Properties, Help Results Outputs (Errors, Warnings, Information)

Figure 1: Workbench shown after starting the PinCH software. The Project and Target Explorer as well as the PinCH Process Guide and Results Output windows are displayed by default

In the Project Explorer is where configuration information related to the project for Steps 1-5 are grouped. The analysis and optimization done during Steps 6-10 are completed using the Target Explorer. In order to navigate and learn about the 10 Steps and the different user interface components, the PinCH Process Steps numbers shown directly below the menu items can be used. In order to complete the pinch analysis according to the 10 Steps, several tabs are available that can be used to view or enter detailed information that are later easily accessible from either the Project Explorer or Target Explorer.

#### Window Layout

If you would like to customize the layout of the windows and tabs (e.g. Project Explorer, Target Explorer, Results Output) in a different arrangement, the following can be done:

- ☞ Place the Cursor at the upper edge of the desired window or tab.
- ☞ With the left mouse key pressed, move the Window or tab to undock it from its current location and placing it in a floating position.

The displayed window docking control allows you to place the window or tab in a desired location (see Figure [2\)](#page-3-0).

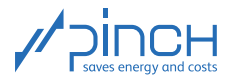

<span id="page-3-0"></span>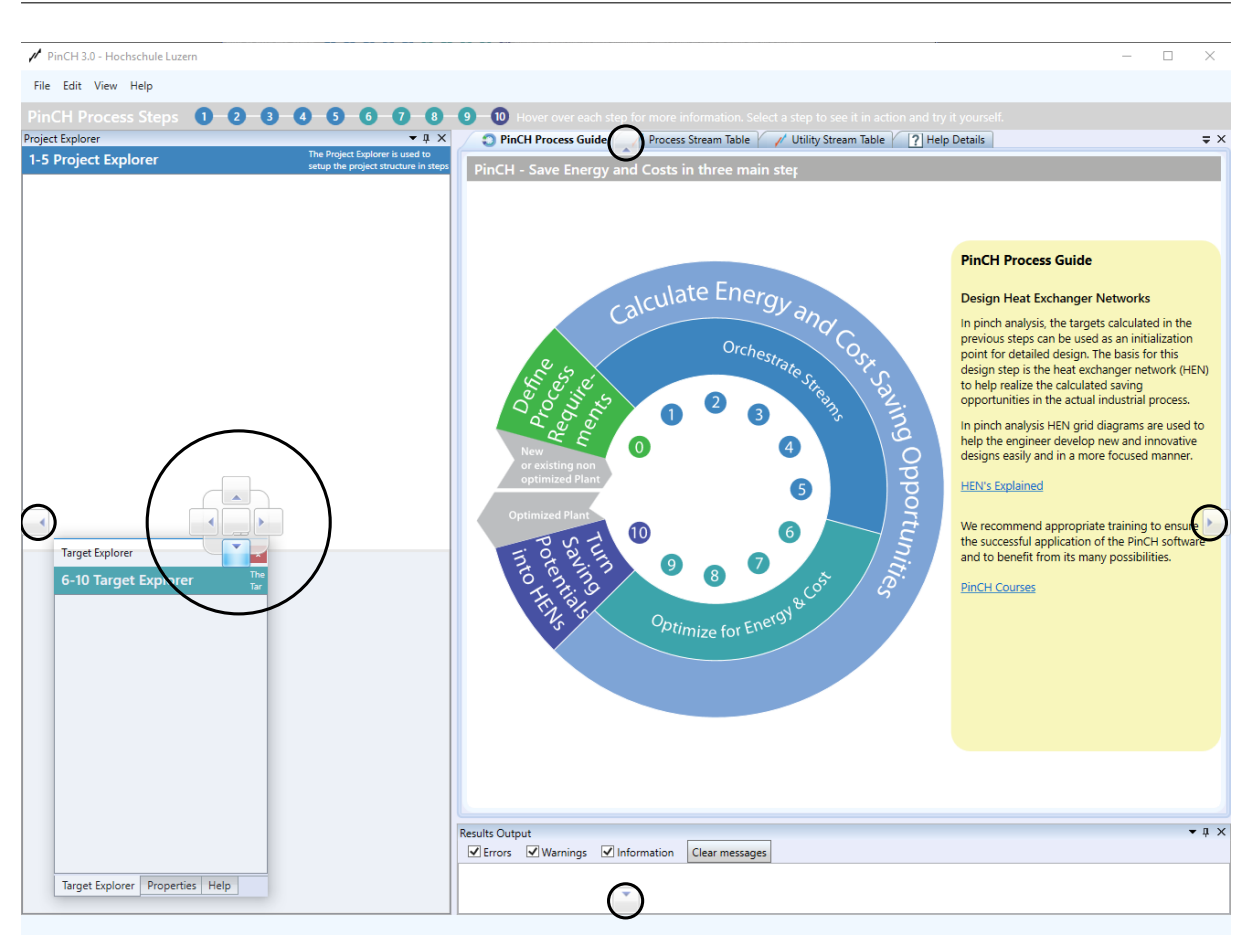

Figure 2: Repositioning the Target Explorer from a floating position to a desired location using the window docking control (highlighted in red rectangles).

In order to change the size of the Window, the following can be done:

- ☞ Place the mouse cursor over the edge of the window (double arrow cursor is shown)
- **ES** Press the mouse key and drag the edge to the desired size.

#### **Settings**

The configuration of the project settings can be done using the main menu:

#### ☞ File ☞ Settings

In the setting there are five tabs:

- On the User Interface tab different widgets can be shown or hidden.
- On the Units tab different engineering unit sets can be selected to be shown in the results.
- On the Currencies tab different currencies can be selected to be shown in the results (Swiss Franc CHF, Euro  $\in$  or US Dollar \$). If you wish to use a different currency as the Swiss Franc, then the currency conversion rate relative to the Swiss Franc must be given.
- On the General settings tab, a collection of defaults used for calculations (e.g. ambient temperature used in calculating carnot factor).
- On the Licensing tab commands for the activation and management of the software license are available.

It is recommended to change all the settings before beginning the pinch analysis.

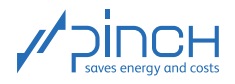

# **III** The 10 Steps in PinCH

<span id="page-4-0"></span>The application of pinch analysis in industry can be diverse and multifaceted. The complexity of the analysis depends on various factors, e.g. number of considered processes, size of each process (i.e. number of process streams), number of operating cases, continuous/discontinuous operation and much more. To guide the engineer step by step through the energy and cost optimization, we introduced the 10 Steps in PinCH. Not always are all steps needed, but they should serve as a convenient "guide" during a pinch analysis.

<span id="page-4-1"></span>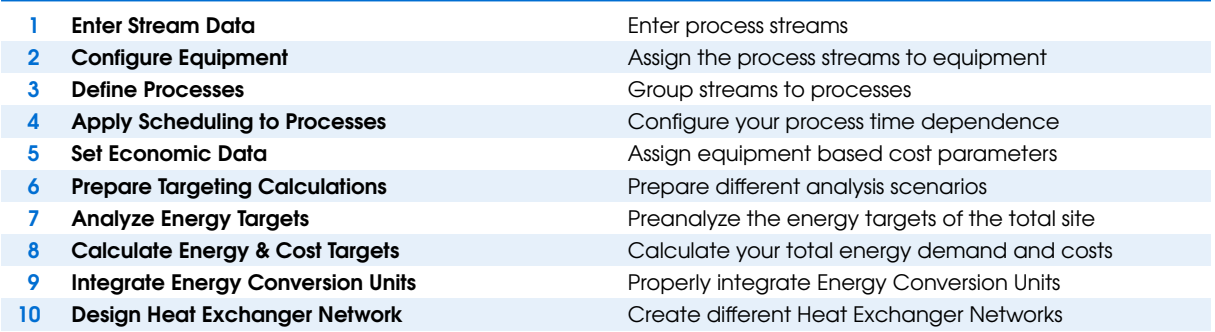

<span id="page-4-2"></span>Table 1: The 10 Steps in PinCH

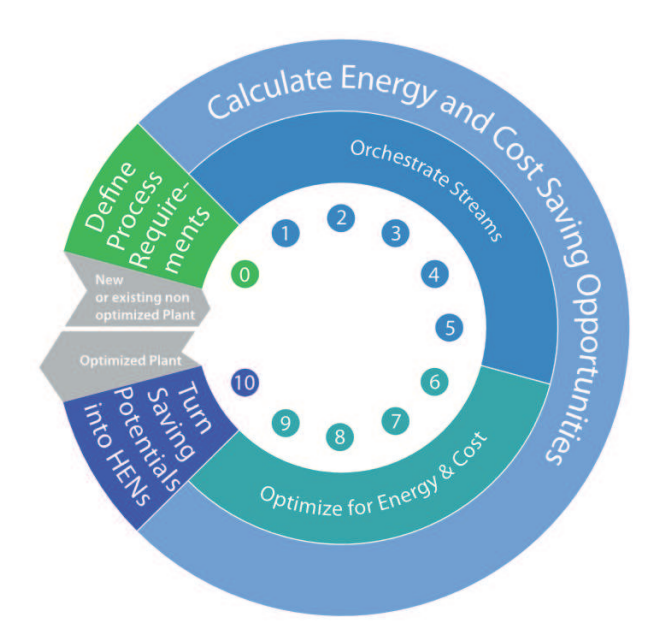

Figure 3: PinCH Process Guide

The goal orientated process as shown in Table [1](#page-4-1) enables the systematic and efficient completion of a pinch analysis. We recommend that you practice the 10 Steps together with the help of the tutorials. Our PinCH Process Guide available in the software (see. Figure [3\)](#page-4-2) provides a dynamic overview of the 10 Steps. By clicking on the circles within the figure, information related to the individual steps is displayed with links to further information found in the on-line help.

Additional information: The definition of the process requirements in Step 0 (Define Process Requirements) is the foundation for a pinch analysis. Step 0 is done outside of the PinCH software.

A graphical overview of the 10 Steps and related key actions is shown in Fig. [4.](#page-5-0)

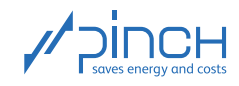

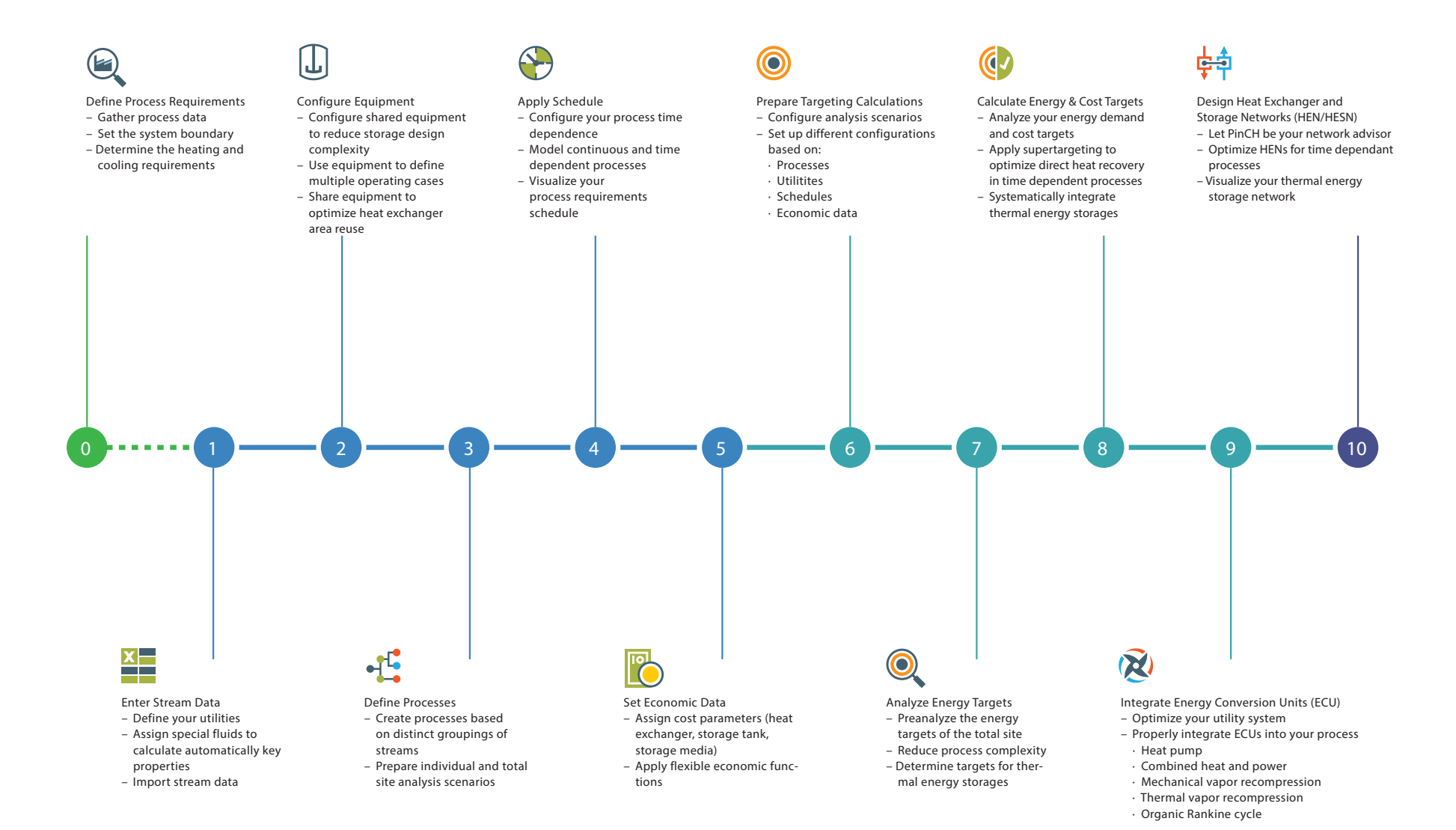

#### <span id="page-5-0"></span>Figure 4: Overview of the 10 Steps

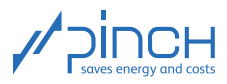

# <span id="page-6-0"></span>IV List of Symbols and Abbrevations Latin Letters

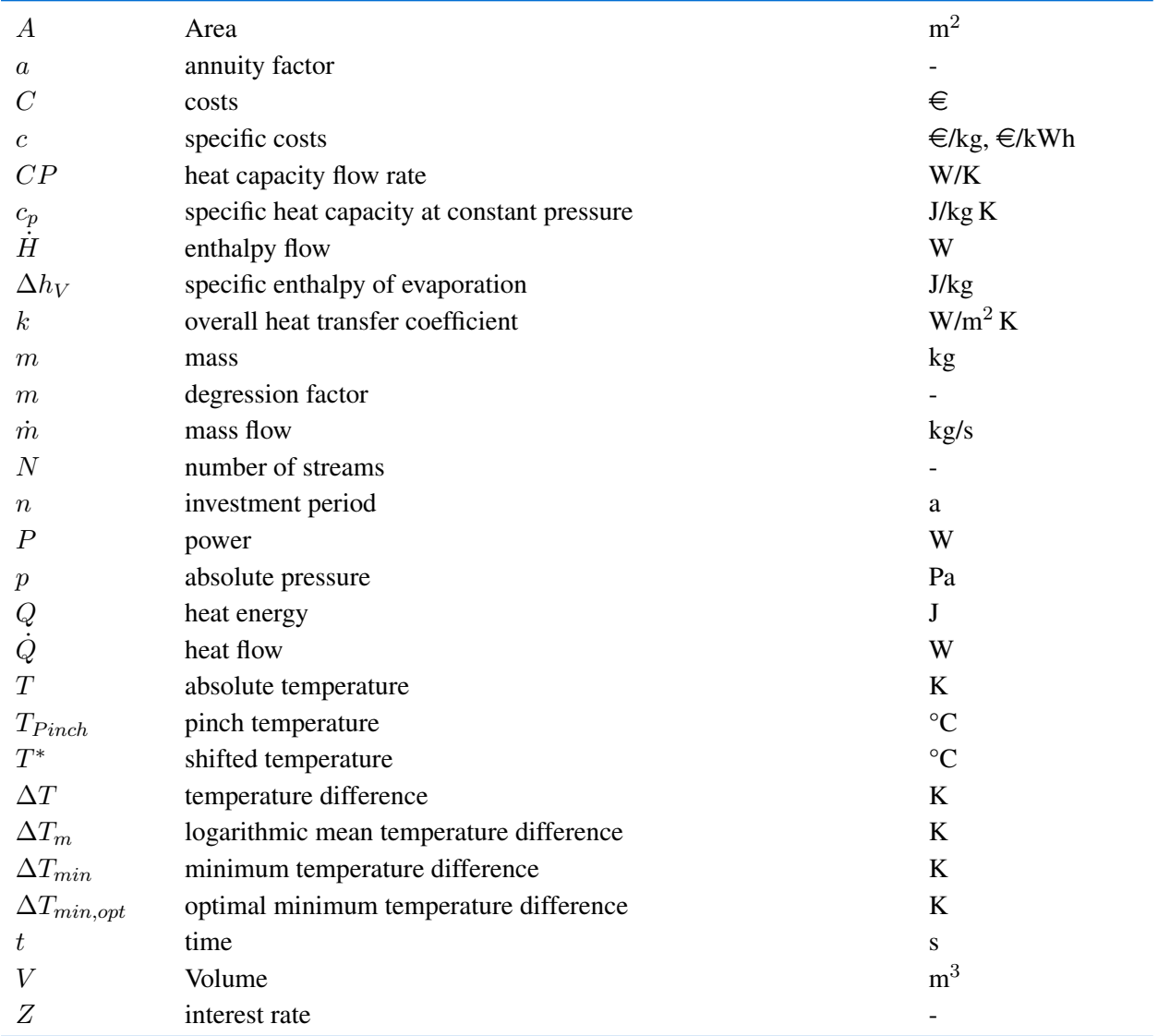

# Greek Letters

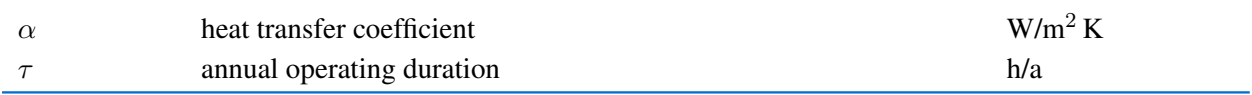

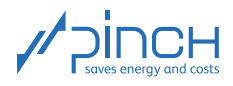

# List of Abbrevations

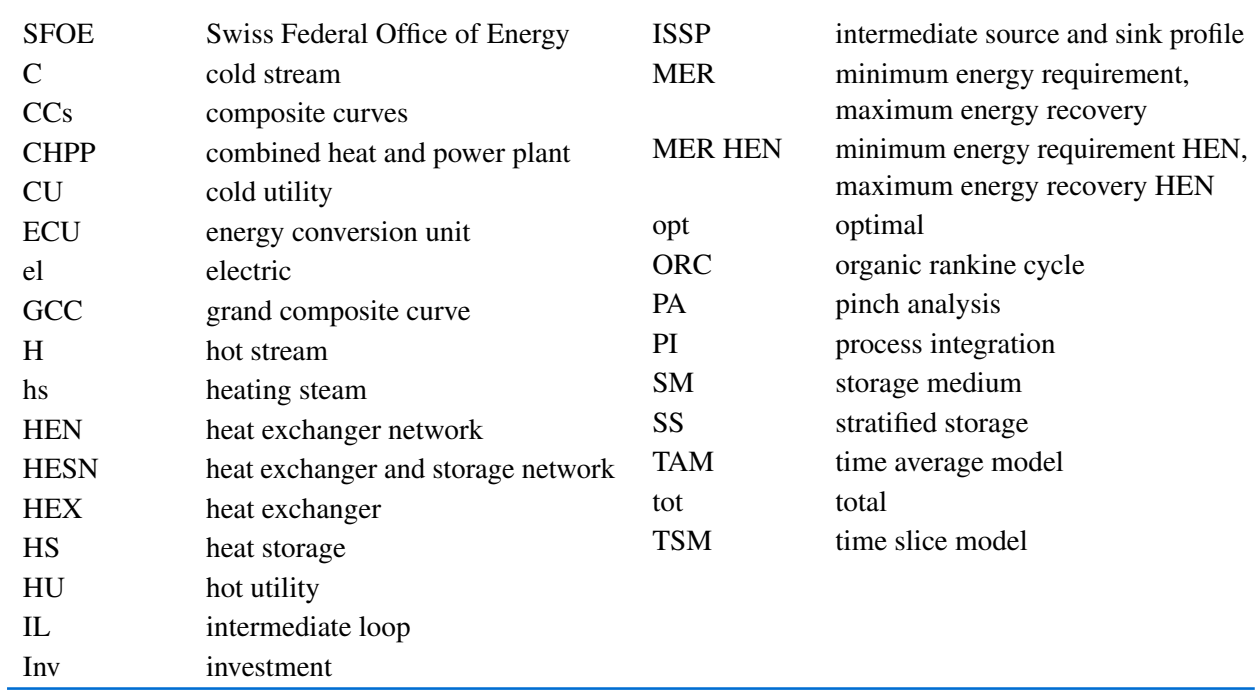